## **How an agent confirms licensing paperwork in Surancebay**

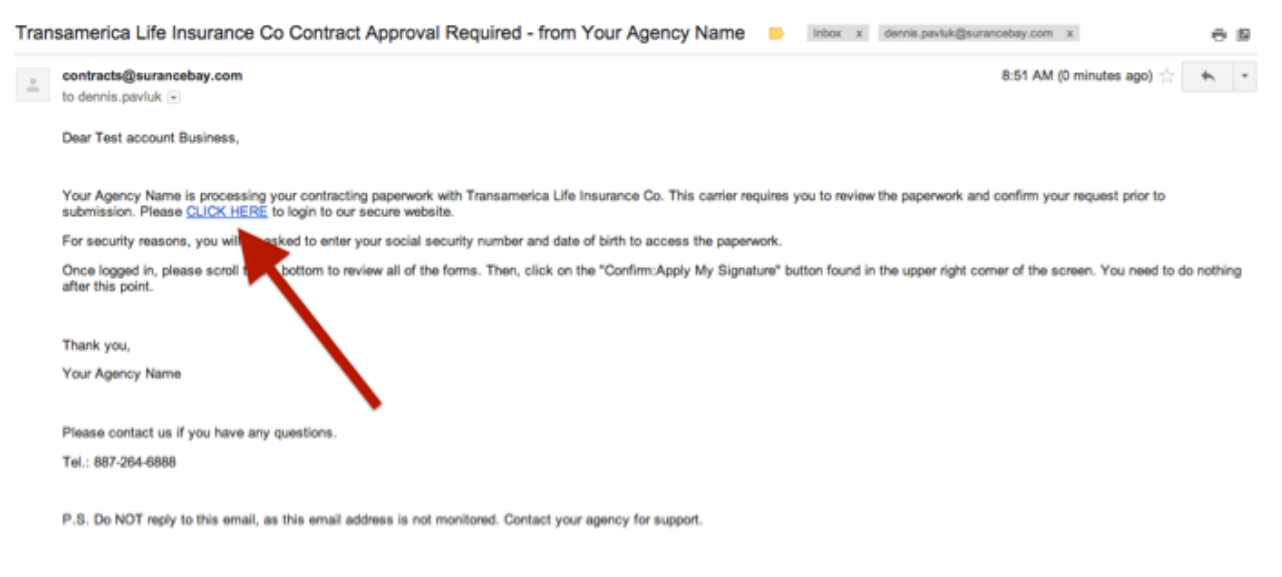

2a. For producers that are logging into SureLC for the first time, they will see the **SuranceBay Privacy Policy**. At the bottom of the screen is a checkbox that needs to be clicked confirming that they read the policy. Once clicked, press **Accept Policy** to move on. (If the check box is not present at the bottom of the screen, the browser window is zoomed in too close. Zoom out the browser window and few levels and the check box will show)

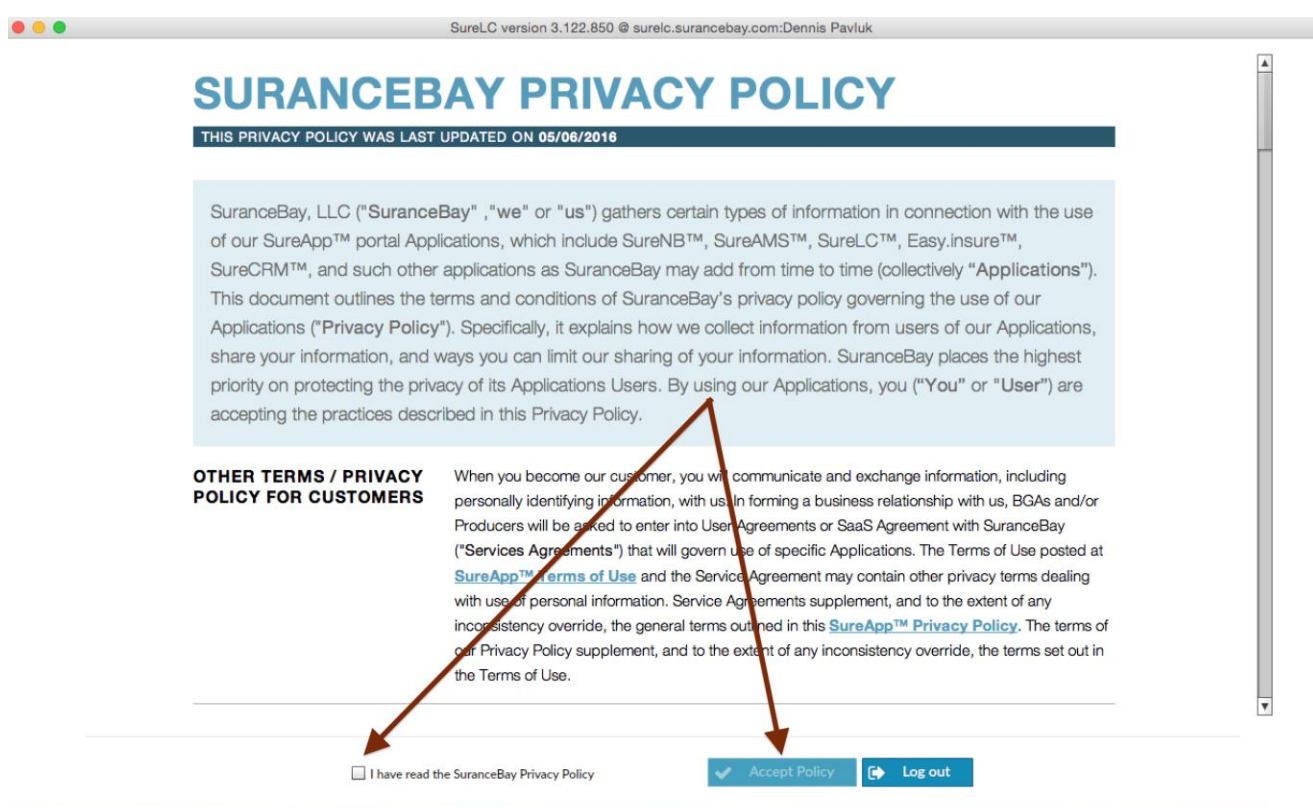

2b. Once the **SuranceBay Privacy Policy** is acknowledged and accepted, the **SuranceBay Terms Of Use** will show. As with the **Privacy Policy**, at the bottom of the screen is a checkbox that needs to be clicked confirming that they read the policy. Once clicked, press **Accept Policy** to move on.

## **SURANCEBAY TERMS OF USE**

THIS TERMS OF USE LAST UPDATED ON 07/03/2017

This is SuranceBay, LLC's ("SuranceBay", "we" or "us") Terms of Use for Applications which you ("user" or "you") have contracted to use. The Applications include SureApp™, SureNB™, SureAMS™, SureLC™, Easy.insure™, SureCRM™, and such other Applications as SuranceBay may develop and add from time to time ("Applications").

## **AGREEMENT**

Your use of our Applications creates an agreement between us ("Agreement"). By using our Applications, you are agreeing to comply with and be bound by SureApp™ Terms of Use ("Terms of Use"). Please review them carefully. If you do not agree to our terms of use, you should not use our Applications. We may amend our Terms of Use periodically, without specific notice to you. You should review the terms of use frequently. OurTerms of Use incorporate our *Electronic Communications Agreement*, which is fully set out below. By accepting our terms of use, you also agree to be bound by the terms of our Electronic Communications Agreement.

## **RIGHTS ARE NOT TRANSFERABLE**

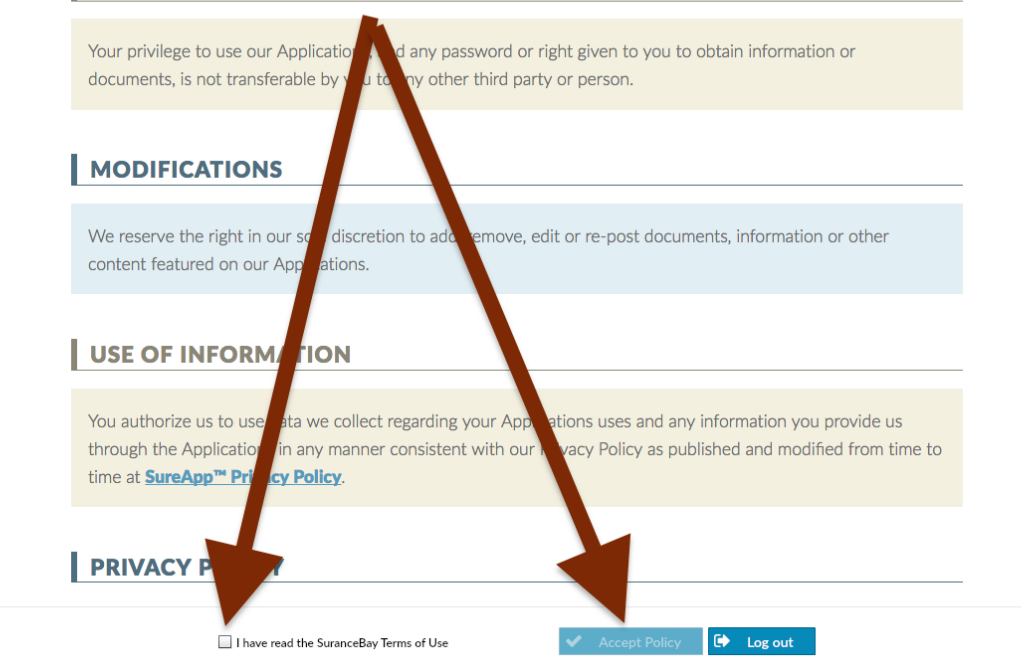

3. After clicking the link in the email, the producer is taken to the web version of SureLC. The producer logs in using the last 6 digits of their **SSN** and **date of birth**. This information needs to match what shows in the producers SureLC profile on the **NIPR Tab**.

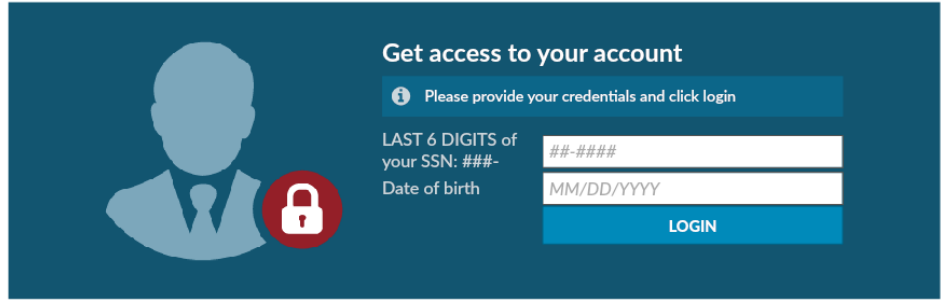

4. Once logged in, the producer answers the appropriate misc. carrier questions, if needed, then clicks **Next**. The producer has to answer at least all required questions, denoted with an \*, before the Next button in the upper right hand corner of the screen will activate. **\*\*\*Note: Not all appointment requests initiated by the agency on the producers behalf will include this step. Some carriers do not have any misc. questions that need to be answered.\*\*\***

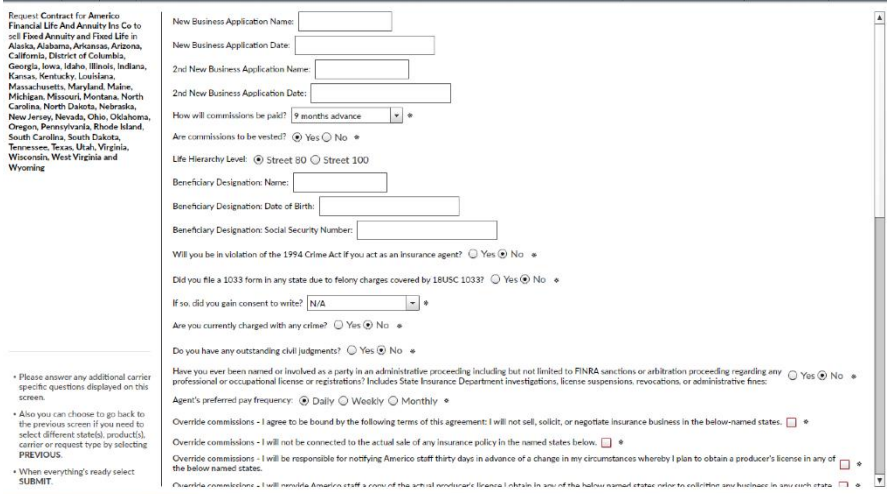

5. Once the Misc. Questions are answered and the producer clicks **Next**, he/she will be taken to a screen that shows all of the contracting paperwork.When reviewing carrier paperwork, the producer scrolls through the forms all the way to the bottom of the screen, then presses **Confirm** in the upper right hand corner followed by **Apply My Signature**.

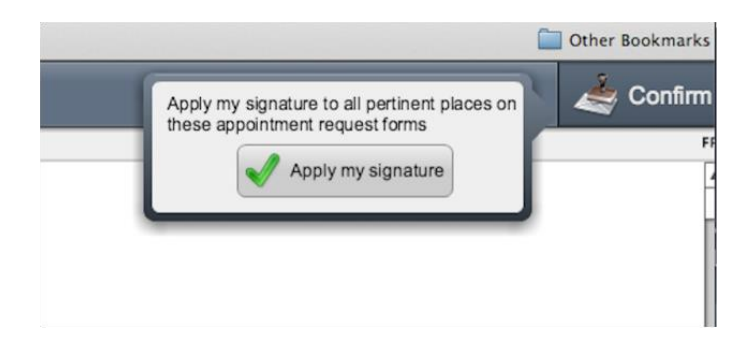

6. Once completed the producer gets confirmation that their review completed successfully and that your agency has been notified. The producer will also have the option to download the completed contracting forms by clicking the Download button and saving the bundle to their PC.

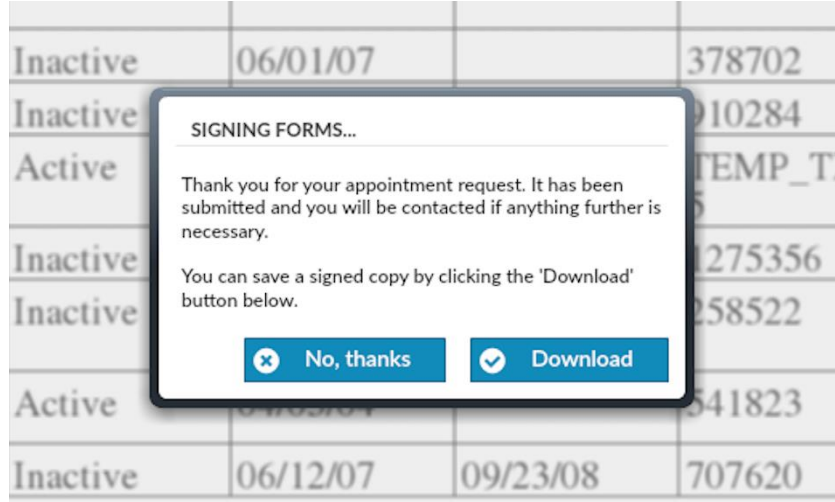

The video below shows what the producer must do to confirm their appointment request:

<https://www.youtube.com/watch?v=TVv2fVGShzw>